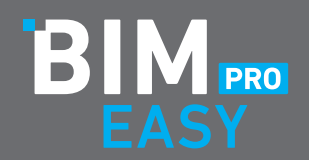

## **INSTALLATIONSANLEITUNG FÜR BIM EASY PRO**

Die Installation sollte an allen Allplan CAD Arbeitsplätzen durchgeführt werden!

- **1.** Besuche die Website von BIM Easy und rufe die Sektion [Downloads](https://www.bim-easy.de/downloads) auf!
- **2.** Hier kannst Du den aktuellen Installer downloaden!

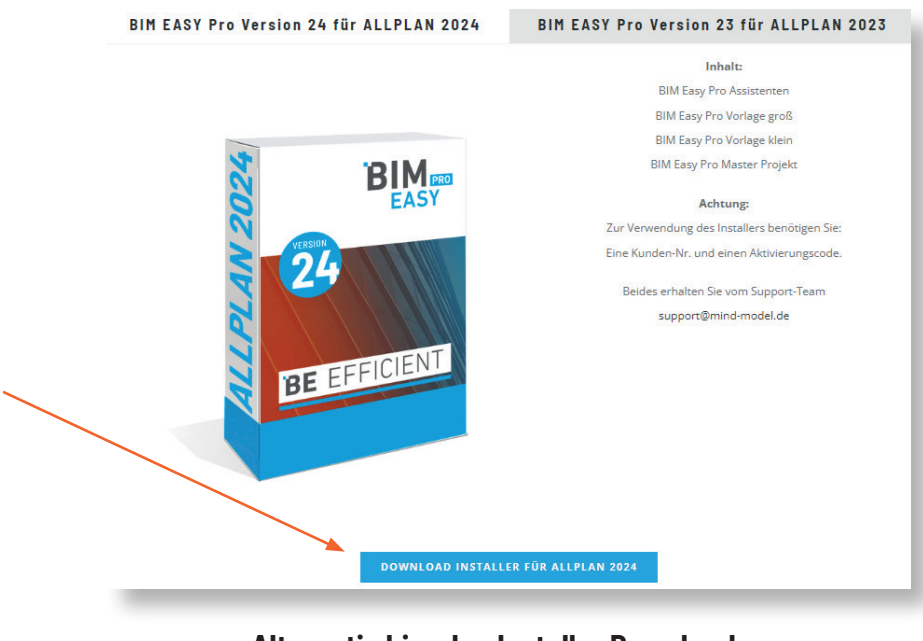

**Alternativ hier den Installer Downloaden** für **Allplan 2023** Klick [hier](https://content.bim-easy.de/BIM_Easy_Pro_2023.zip) für **Allplan 2024** Klick [hier](https://content.bim-easy.de/BIM_Easy_Pro_2024.zip)

**3.** Du findest den als ZIP gepackten Installer im Downloadordner deines PC. Diesen bitte entpacken. Dann mit Rechtsklick die .exe Datei "Als Administrator ausführen". (Allplan muss geschlossen sein. Es sollten keine anderen Allplan Anwender den gleichen Datenpfad aktiv nutzen. Falls doch, gibt es eine entsprechende Meldung beim Start des Installer)

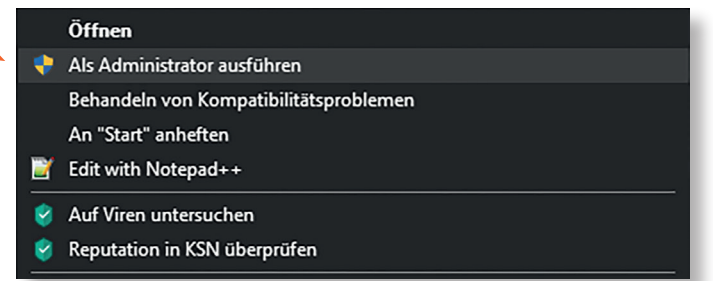

- 4. Der Installer startet Klick "weiter".
- **5.** Bitte die Lizenzbedingungen akzeptieren und Klick "weiter".
- **6.** Bitte unter "Kundennummer:" die Allplan Kundennummer (Beispiel C3000XXXXXX) und den Aktivierungs- code eingeben– beides können Sie dem Lieferschein entnehmen.
- **7.** Jetzt sollten sich Lizenz-Typ / -Anzahl und der Name des Lizenznehmers automatisch generieren. Falls dies nicht der Fall ist, sind die Zugangsdaten nicht korrekt eingegeben. "weiter".
- **9.** Die möglichen Datenpakete können zur Installation ausgewählt werden, indem die schwarzen Kästchen markiert werden.
- **a)** Bitte am ersten Arbeitsplatz alle möglichen Pakete auswählen

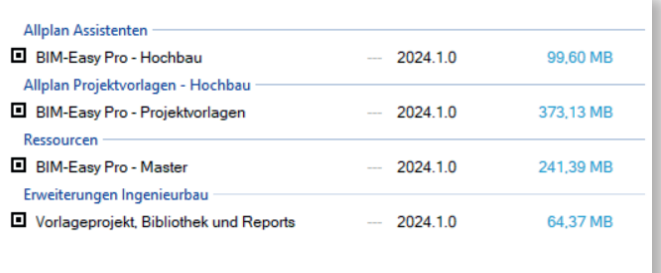

**b)** An den folgenden Arbeitsplätzen nur noch die Assistenten

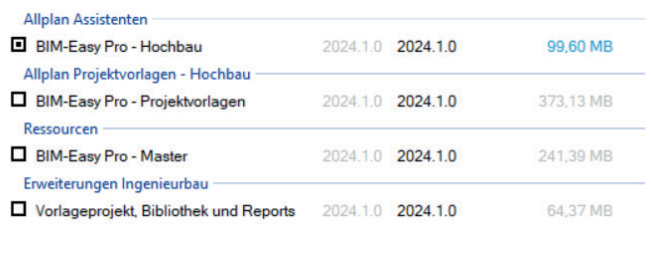

10. Nun auf "Kopiervorgang starten" klicken

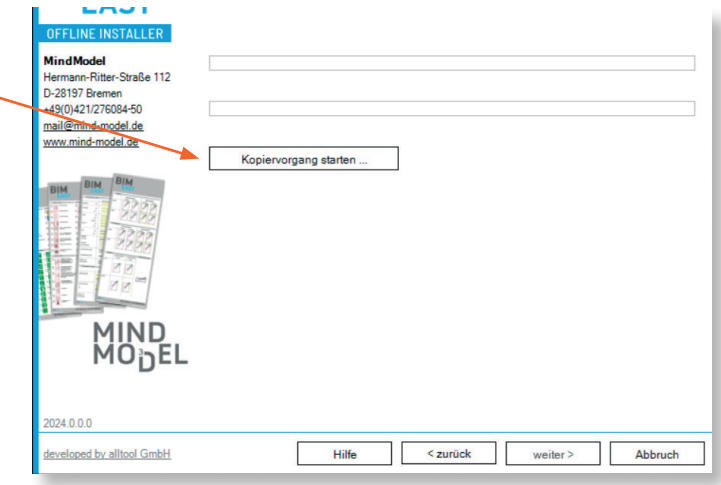

- 11. Wenn die Installation abgeschlossen ist Klick "weiter".
- 12. Zum Abschluss auf "**Ende**" klicken.

## **FERTIG!**

Falls Ihr Fragen haben solltet, könnt ich Euch jederzeit an uns wenden. **In alle an an an Stand 12/2023** Stand 12/2023

**WWW.BIM-EASY.DE I MAIL@MIND-MODEL.DE 0421.276 084 – 50** 

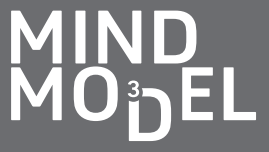